*Firewall atau tembok-api adalah sebuah sistem atau perangkat yang mengizinkan traffic networking yang dianggap aman untuk melaluinya dan mencegah traffic network yang tidak aman. Umumnya, sebuah firewall diterapkan dalam sebuah mesin terdedikasi, yang berjalan pada pintu gerbang (gateway) antara dan jaringan lainnya. Firewall umumnya juga digunakan untuk terhadap siapa saja yang memiliki akses terhadap jaringan pribadi dari pihak luar. Saat ini, istilah firewall menjadi istilah lazim yang merujuk pada sistem yang mengatur komunikasi antar dua jaringan yang berbeda. Mengingat saat ini banyak perusahaan yang memiliki akses ke Internet dan juga tentu saja jaringan berbadan hukum di dalamnya, maka perlindungan terhadap modal digital perusahaan tersebut dari serangan para , pemata-mata, ataupun pencuri lainnya, menjadi hakikat. Penerapan Thread Management Gateway merupakan salah satu cara untuk mendukung pembentukan mekanisme firewall pada Microsoft Forefront.*

# **UJI COBA TEKNOLOGI SECURITY FIREWALL PADA SYSTEM NETWORKING DENGAN MENGGUNAKAN MICROSOFT FOREFRONT THREAT MANAGEMENT GATEWAY**

### **ABSTRAK**

### **Dhian Sweetania**

Jurusan Sistem Informasi Universitas Gunadarma Jl. Margonda Raya 100 Pondok Cina Depok 16424 dhian\_sweetania@staff.gunadarma.ac.id

*Firewall or wall-fire is a system or device that allows networking traffic that is considered safe for network traffic through it and prevent unsafe. Generally, a firewall is implemented in a dedicated machine, running on the gateway (gateway) between the local network and other networks. Firewalls are generally also used to control access to anyone who has access to a private network from outside parties. Today, the term firewall became prevalent that the term refers to systems that manage communication between two different networks. Given today many companies that have access to the Internet and also of course the network incorporated in it, then the protection of digital capital of the company from attacks by hackers, pemata-eye, or other data thieves, into nature. Application of Thread Management Gateway is one way to support the establishment of mechanisms a firewall on Microsoft Forefront.*

*Kata Kunci : Firewall, Thread Management Gateway, Microsoft Forefront*

Melakukan filtering: mewajibkan semua traffik yang ada untuk dilewatkan melalui firewall bagi semua proses pemberian dan pemanfaatan layanan informasi. Dalam konteks ini, aliran paket data dari/menuju firewall, diseleksi berdasarkan IP-address, nomor port, atau arahnya, dan disesuaikan dengan kebijakan security.

### **ABSTRACT**

### **PENDAHULUAN**

Firewall juga harus dapat merekam/mencatat even-even mencurigakan serta memberitahu administrator terhadap segala usahausaha menembus kebijakan security.

Internet merupakan sebuah jaringan komputer yang sangat terbuka di dunia, konsekuensi yang harus di tanggung adalah tidak ada jaminan keamanan bagi jaringan yang terkait ke Internet. Artinya jika operator jaringan tidak hati-hati dalam menset-up sistemnya, maka kemungkinan besar jaringan yang terkait ke Internet akan dengan mudah dimasuki orang yang tidak di undang dari luar. Adalah tugas dari operator jaringan yang bersangkutan, untuk menekan resiko tersebut seminimal mungkin. Pemilihan strategi dan kecakapan administrator jaringan ini, akan sangat membedakan apakah suatu jaringan mudah ditembus atau tidak.

Firewall merupakan alat untuk mengimplementasikan kebijakan security (security policy). Sedangkan kebijakan security, dibuat berdasarkan perimbangan antara fasilitas yang disediakan dengan implikasi security-nya. Semakin ketat kebijakan security, semakin kompleks konfigurasi layanan informasi atau semakin sedikit fasilitas yang tersedia di jaringan. Sebaliknya, dengan semakin banyak fasilitas yang tersedia atau sedemikian sederhananya konfigurasi yang diterapkan, maka semakin mudah orang orang 'usil' dari luar masuk kedalam sistem (akibat langsung dari lemahnya kebijakan security).

### **TINJAUAN PUSTAKA**

### **Pengertian Firewall**

Firewall adalah istilah yang biasa digunakan untuk menunjuk pada suatu komponen atau sekumpulan komponen jaringan, yang berfungsi membatasi akses antara dua jaringan, lebih khusus lagi, antara jaringan internal dengan jaringan global Internet. Firewall mempunyai beberapa tugas :

· Pertama dan yang terpenting adalah: harus dapat mengimplementasikan kebijakan security di jaringan (site security policy). Jika aksi tertentu tidak diperbolehkan oleh kebijakan ini, maka firewall harus meyakinkan bahwa semua usaha yang mewakili operasi tersebut harus gagal atau digagalkan. Dengan demikian, semua akses ilegal antar jaringan (tidak diotorisasikan) akan ditolak.

**Merencanakan Jaringan Dengan Firewall**

Merencanakan sistem firewall pada jaringan, berkaitan erat dengan jenis fasilitas apa yang akan disediakan bagi para pemakai, sejauh mana level resikosecurity yang bisa diterima, serta berapa banyak waktu, biaya dan keahlian yang tersedia (faktor teknis dan ekonomis). Firewall umumnya terdiri dari bagian filter (disebut juga screen atau choke) dan bagian gateway (gate). Filter berfungsi untuk membatasi akses, mempersempit kanal, atau untuk memblok kelas trafik tertentu. Terjadinya pembatasan akses, berarti akan mengurangi fungsi jaringan. Untuk tetap menjaga fungsi komunikasi jaringan dalam lingkungan yang berfirewall, umumnya ditempuh dua cara :

· Pertama, bila kita bayangkan jaringan kita berada dalam perlindungan sebuah benteng, komunikasi dapat

terjadi melalui pintu-pintu keluar benteng tersebut. Cara ini dikenal sebagai packet-filtering, dimana filter hanya digunakan untuk menolak trafik pada kanal yang tidak digunakan atau kanal dengan resikosecurity cukup besar, sedangkan trafik pada kanal yang lain masih tetap diperbolehkan.

· Cara kedua, menggunakan sistem proxy, dimana setiap komunikasi yang terjadi antar kedua jaringan harus dilakukan melalui suatu operator, dalam hal ini proxy server. Beberapa protokol, seperti telnet dan

02 Sweetania, Ujicoba Teknologi Security ...

SMTP(Simple Mail Transport Protocol), akan lebih efektif ditangani dengan evaluasi paket (packet filtering), sedangkan yang lain seperti FTP (File Transport Protocol), Archie, Gopher dan HTTP (Hyper-Text Transport Protocol) akan lebih efektif ditangani dengan sistem proxy. Kebanyakan firewall menggunakan kombinasi kedua teknik ini (packet filtering dan proxy).

Tujuan utama dari firewall adalah untuk menjaga (prevent) agar akses (ke dalam maupun ke luar) dari orang yang tidak berwenang (unauthorized access) tidak dapat dilakukan.

Konfigurasi dari firewall bergantung kepada kebijaksanaan (policy) dari organisasi yang bersangkutan, yang dapat dibagi menjadi dua jenis: Apa-apa yang tidak diperbolehkan secara eksplisit dianggap tidak diperbolehkan (prohibitted), Apa-apa yang tidak dilarang secara eksplisit dianggap diperbolehkan (permitted).

Firewall bekerja dengan mengamati paket IP (Internet Protocol) yang melewatinya. Berdasarkan konfigurasi dari firewall maka akses dapat diatur berdasarkan IP address, port, dan arah informasi. Detail dari konfigurasi bergantung kepada masing-masing firewall.

Firewall dapat berupa sebuah perangkat keras yang sudah dilengkapi dengan perangkat lunak tertentu, sehingga pemakai (administrator) tinggal melakukan konfigurasi dari firewall tersebut. Firewall juga dapat berupa perangkat lunak yang ditambahkan kepada sebuah server (baik UNIX maupun Windows NT), yang dikonfigurasi menjadi firewall. Dalam hal ini, sebetulnya perangkat komputer dengan prosesor Intel 80486 sudah cukup untuk menjadi firewall yang sederhana. Firewall biasanya melakukan dua fungsi; fungsi (IP) filtering dan fungsi proxy.

Microsoft ForeFront Client Security (sebelumnya dikenal sebagai Microsoft Client Protection) Produk ini merupakan produk dan yang dimiliki oleh Microsoft. *Scan engine* yang digunakan oleh produk ini sama dengan scan engine yang digunakan oleh , dan menggunakan *signature* yang sama dengan dalam hal pendeteksian . Tampilan pun juga mirip dengan Windows Defender. Versi terbaru sekarang adalah versi 1.5. Versi yang akan datang akan memiliki nama Microsoft Forefront Endpoint Protection, yang merupakan bagian dari Forefront Protection Suite.

Keduanya dapat dilakukan pada sebuah perangkat komputer (device) atau dilakukan secara terpisah. Beberapa perangkat lunak berbasis UNIX yang dapat digunakan untuk melakukan IP filtering antara lain: ipfwadm: merupakan standar dari sistem Linux yang dapat diaktifkan pada level kernel , ipchains: versi baru dari Linux kernel packet filtering yang diharapkan dapat menggantikan fungsi ipfwadm

Fungsi proxy dapat dilakukan oleh berbagai software tergantung kepada jenis proxy yang dibutuhkan, misalnya web proxy, rlogin proxy, ftp proxy dan seterusnya. Di sisi client sering kali dibutuhkan software tertentu agar dapat menggunakan proxy server ini, seperti misalnya dengan menggunakan SOCKS. Beberapa perangkat lunak berbasis UNIX untuk proxy antara lain: Socks: proxy server oleh NEC Network Systems Labs , Squid: web proxy server.

**Microsoft ForeFront** adalah sebuah jajaran produk komprehensif yang dibuat oleh untuk klien Microsoft (, , atau ) dan sistem operasi . Menurut Microsoft, jajaran ForeFront akan menyediakan perusahaan dengan

beberapa lapisan keamanan terhadap ancaman yang datang dari luar maupun dari dalam.

Microsoft ForeFront sendiri mencakup produk-produk berikut:

1. Kategori Client Security

- 2. Kategori Server Security
	- Microsoft ForeFront Security for (sebelumnya dikenal sebagai Antigen for Exchange)
	- · Microsoft ForeFront Security for (sebelumnya dikenal dengan sebutan Sybari Antigen for SharePoint)
	- Microsoft ForeFront Security for (sebelumnya dikenal dengan sebutan Antigen for Instant Messaging)
	- Microsoft Forefront Security Management Console
- 3. Kategori Edge Security
	- · (ISA Server) 2006
	- Microsoft Intelligent Application Gateway 2007

Microsoft ForeFront Threat

- Management Gateway (versi selanjutnya ISA Server)
- Microsoft ForeFront Unified Access Gateway (versi selanjutnya IAG)

### **METODE PENELITIAN**

Metodologi penelitian yang digunakan adalah sebagai berikut:

- 1. Melakukan penginstalan Microsoft forefront
- 2. Selanjutnya melakukan penginstalan thread gateway
- 3. Menyimpan Microsoft ForeFront TMG pada salah satu directory folder. Lalu mulai melakukan Run Preparation Tools.

Dalam pembuatan program ini digunakan seperangkat computer dengan spesifikasi sebagai berikut :

- 1. 4 GB RAM
- 2. 1024x768 display
- 3. 260 GB hard disk

Sedangkan software-software yang digunakan dalam pembuatan program ini adalah sebagai berikut:

- 1. Windows server 2010
- 2. Microsoft windows 7

### **PEMBAHASAN**

Langkah awal dalam membuat firewall adalah dengan menginstal forefront terlebih dahulu, berikut adalah langkah penginstalan forefront :

Masukkan CD software forefront, jika sudah muncul tampilan seperti dibawah ini pilih Net FrameWork 3.5.1 Feature, Net FrameWork 3.5.1, WCF Activion, Message Quire Server, Directory Service Integration, Windows Power Shell, Windows Process Active Process seperti pada gambar 1, 2, 3.

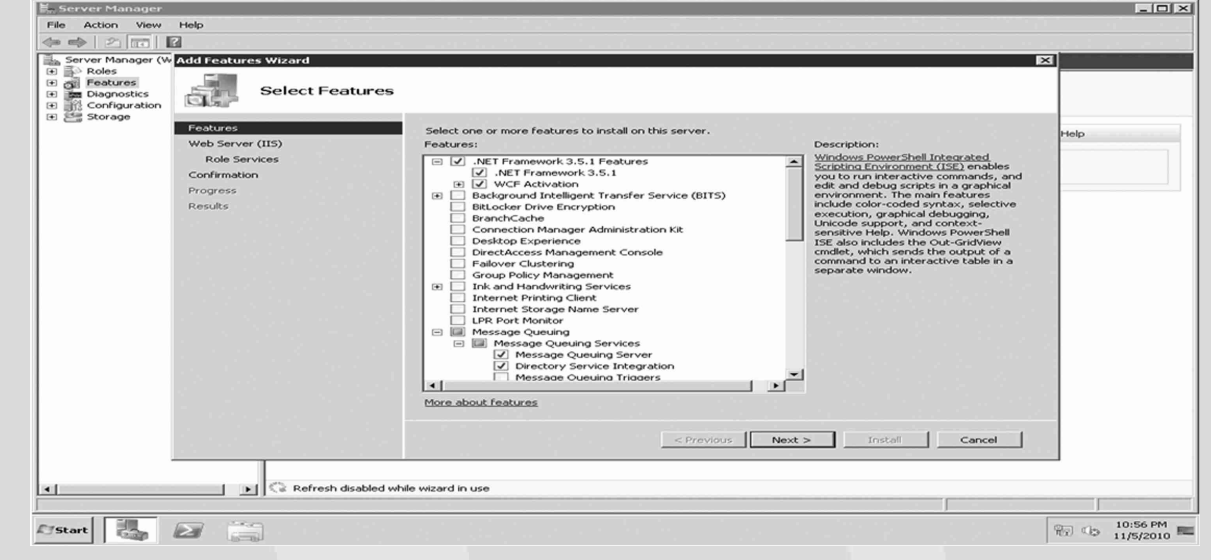

### **Gambar 1**

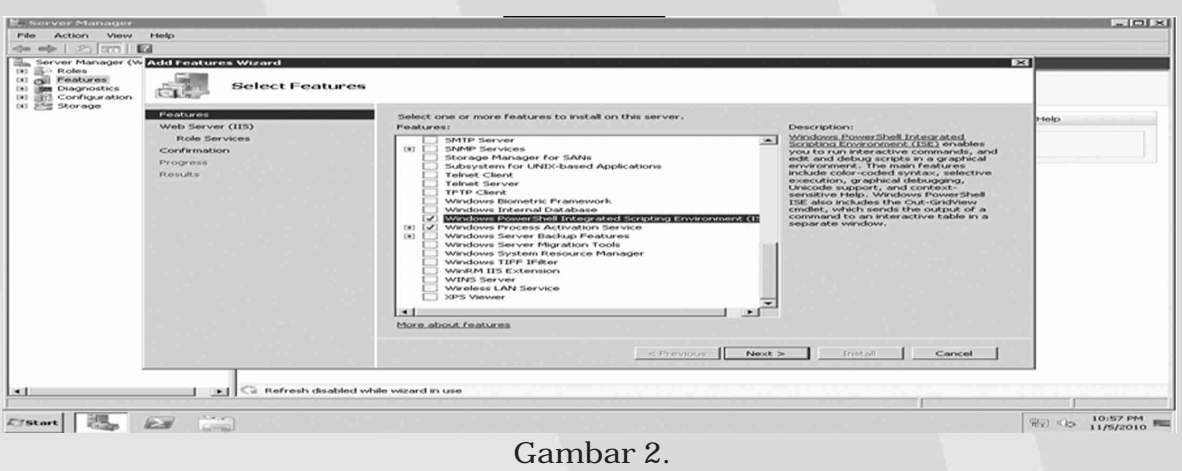

2. Setelah proses instalasi selesai maka akan muncul command prompt

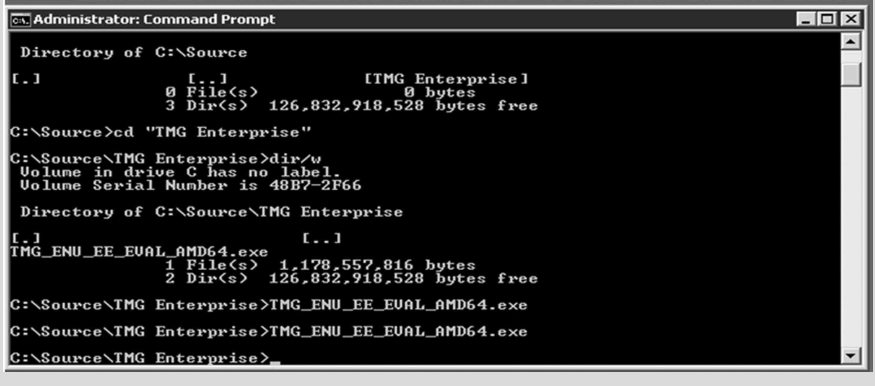

**Forefront TMG Preparation Tool**  $\overline{\mathbf{x}}$ **Installation Type**<br>Select the Forefront TMG installation type for the computer. TE G Forefront TMG services and Management<br>Forefront TMG services and features will be installed.<br>The management console will also be installed to manage Forefront TMG computers Forefront TMG Management only<br>The management console will be installed to remotely manage Forefront TMG compu Enterprise Management Server (EMS) for centralized array management<br>The computer will be used for centralized management of Forefront TMG arrays. Click Next to begin preparing the computer  $\overline{\phantom{a}}$  < Back  $\overline{\phantom{a}}$  Next >  $\overline{\phantom{a}}$  Cancel  $\overline{\phantom{a}}$  Help

### UG Jurnal Vol. 6 No. 02 Tahun 2012 03

**Gambar 3**

3. Ini adalah tampilan utama untuk menginstal Thread Gateway

4. Ini adalah tampilan untuk menyimpan microsoft Forefront TMG.seperti gambar 5.

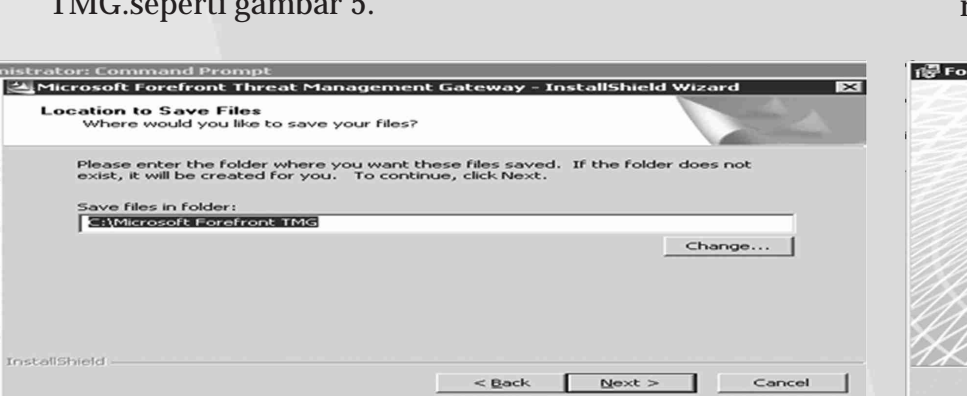

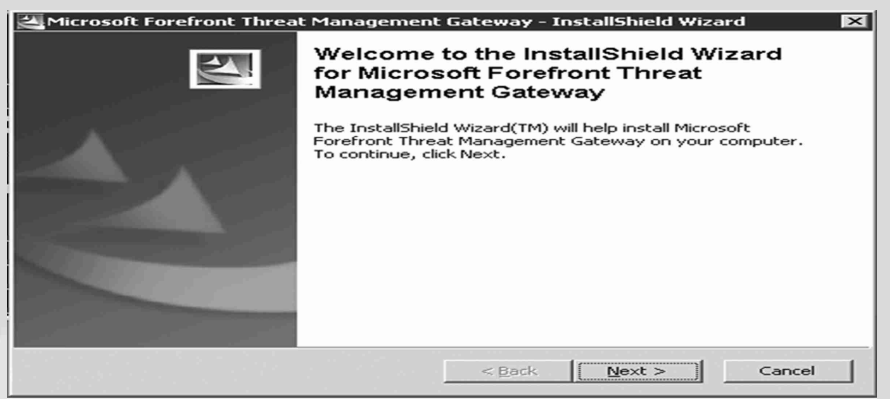

**Gambar 4**

- **Gambar 5**
- 5. Tampilan ini adalah tampilan awal Forefront Threat Management Gateway 2010. Lalu pilih Run Preparation Tool seperti gambar 6.

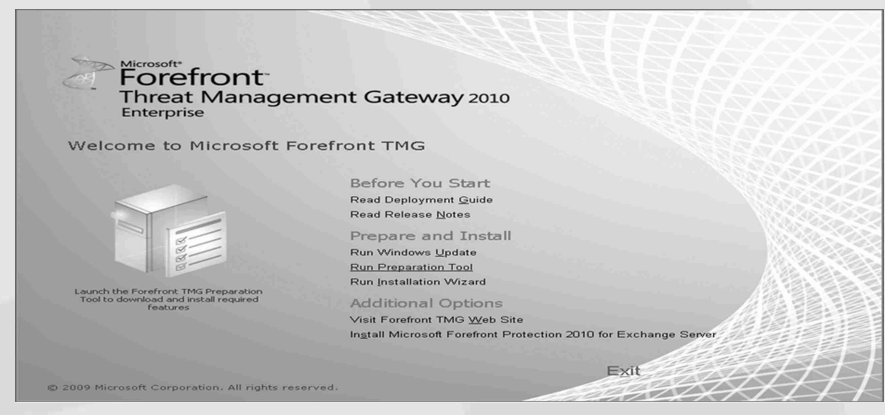

**Gambar 6** 6. Lalu pilih Next, pada gambar 7

**Forefront TMG Preparation Tool** 

**Gambar 7**

7. Lalu akan muncul tampilan Installation Type, lalu pilih Forefront TMG service and Management, pilih Next. Seperti gambar 8.

**Gambar 8**

8. Berikut proses instalasi

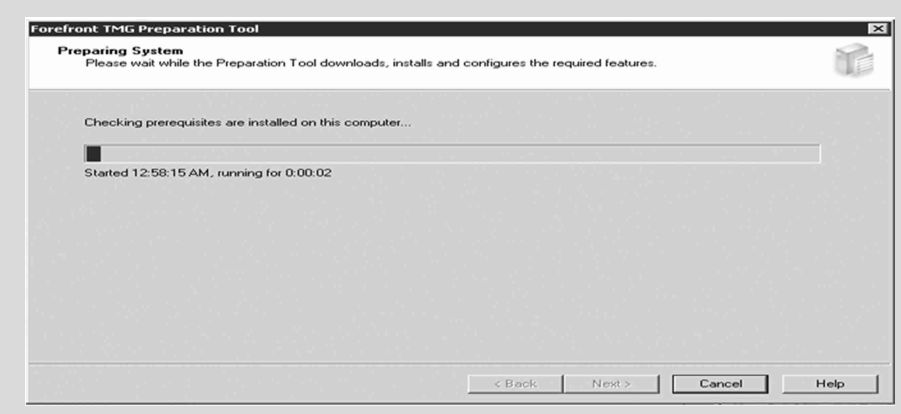

**Gambar 9**

9. Installation Wizard selesai lalu klik next. Gambar 10

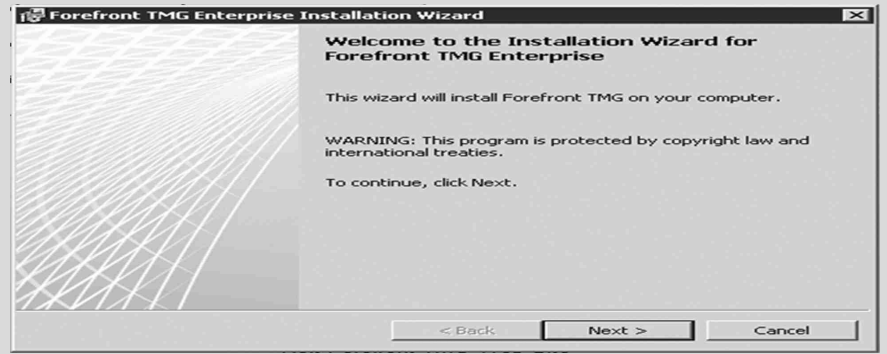

**Gambar 10**

10. License Installation Wizard seperti gambar 11

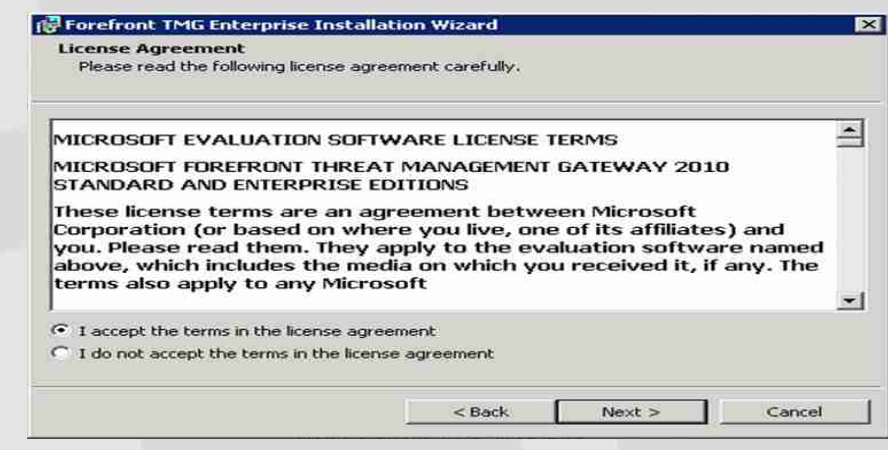

**Gambar 11**

11. Pada user name masukkan windows user, pada Organization MSI, lalu klik

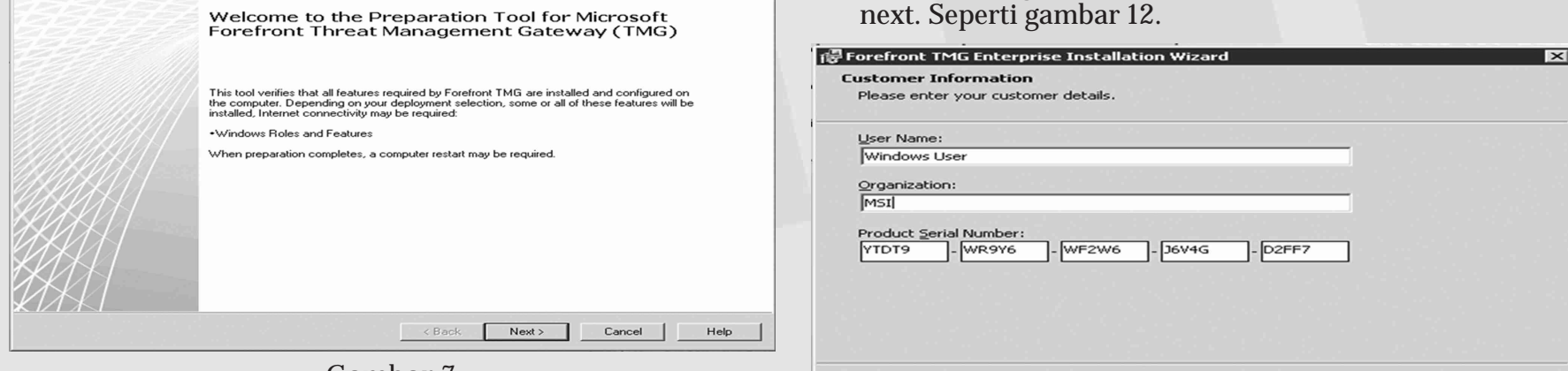

**Gambar 12**

 $<$  Back

 $Next$ 

Cancel

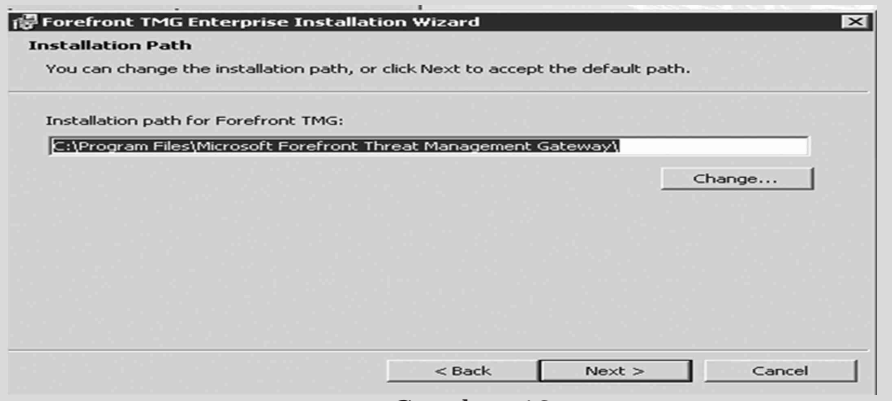

停 Forefront TMG Enterprise Installation Wizard  $-1$   $-1$   $\times$   $-$ **Installing Forefront TMG** The program features you selected are being installed. Please wait while the Installation Wizard installs Forefront TMG. This may<br>take several minutes. Status:  $Next >$ UL.  $<$  Back Cancel

04 Sweetania, Ujicoba Teknologi Security ...

 $\Box$ 

**Gambar 13**

12. Pada jaringan internal masukkan ip tersebut, seperti gambar 14

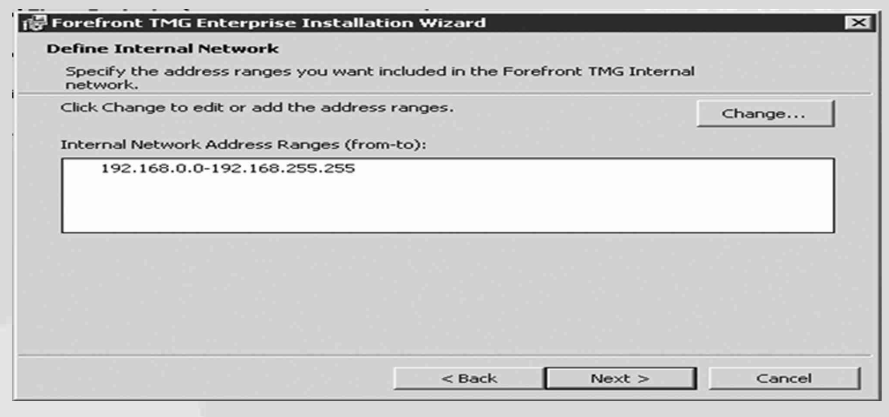

**Gambar 14**

### 13. Pilih Next

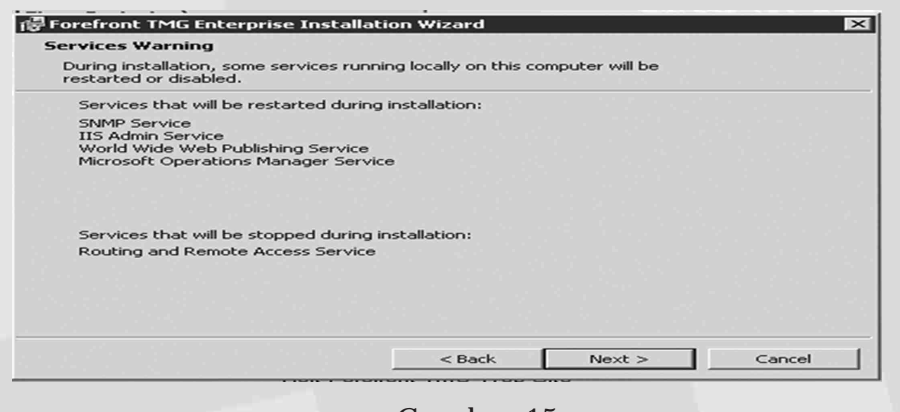

**Gambar 15** 14. Pada tampilan ini pilih install. Gambar 16

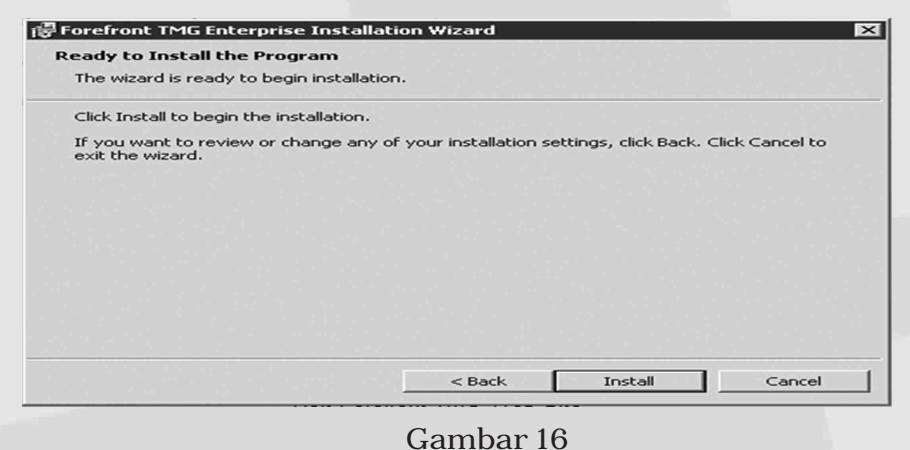

15. Berikut adalah tampilan installing Forefront TMG. Seperti 17.

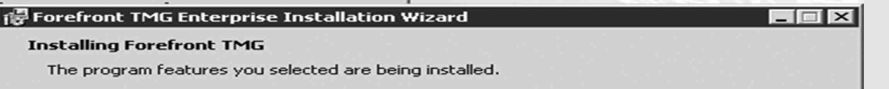

**Gambar 18**

17. Tampilan ini adalah proses selesai lalu tekan finish

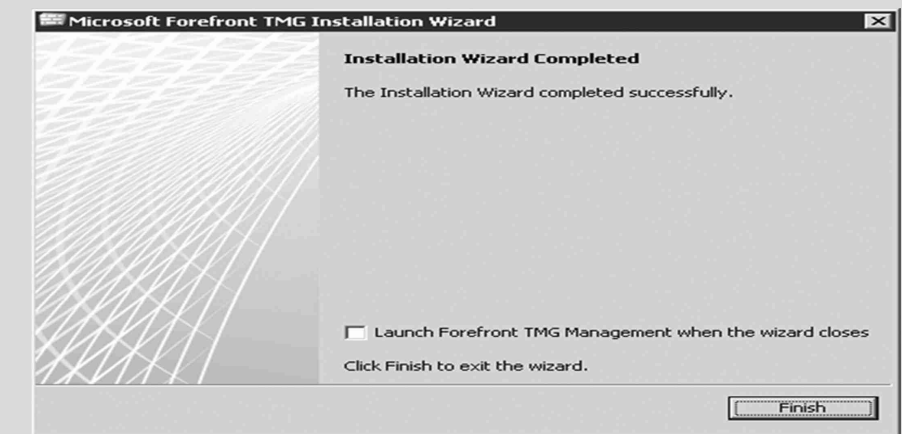

**Gambar 19**

Setelah selesai melakukan instalasi Forefront, maka komputer yang telah terinstal akan terprotect dengan ForeFront TMG Server, untuk mengetahui apakah komputer tersebut telah terprotect dengan melihat melalui internet Explorer. Seperti pada gambar 20.

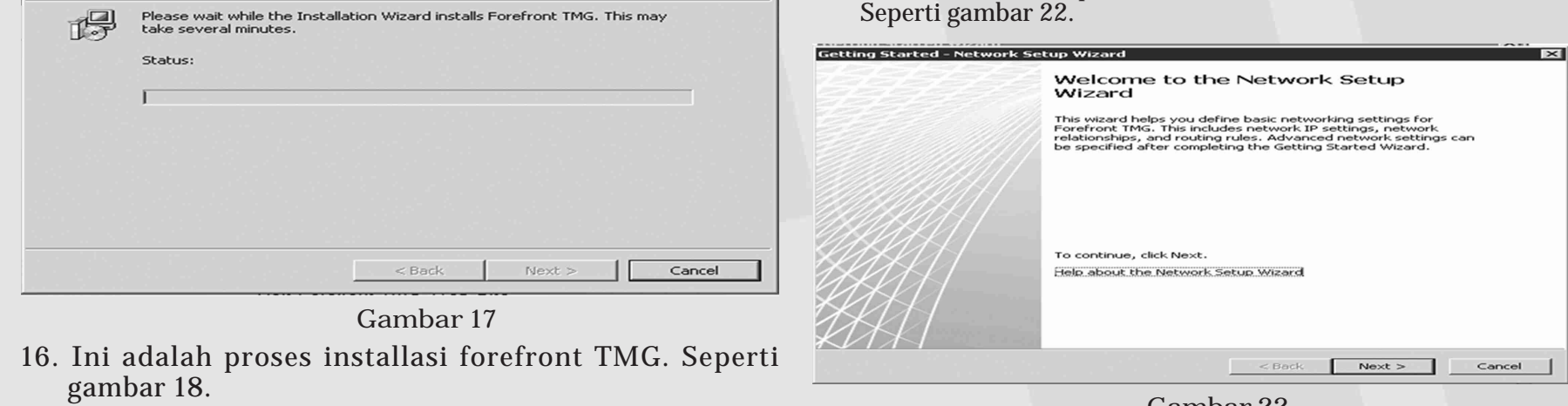

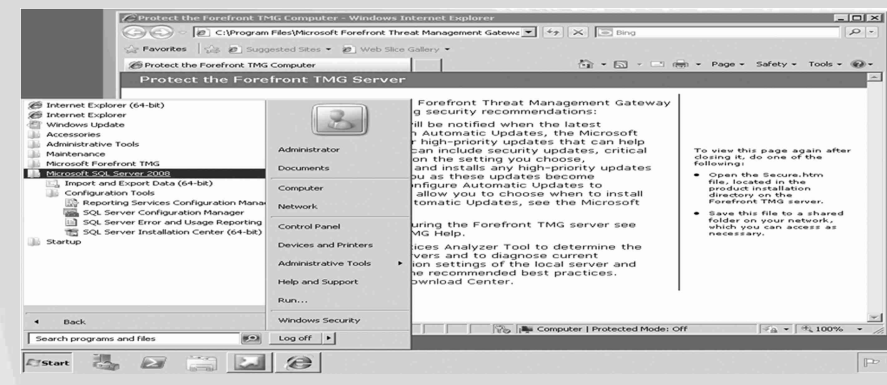

**Gambar 20**

18. Ini adalah beberapa tahap jika sudah selesai instalasi forefront TMG.

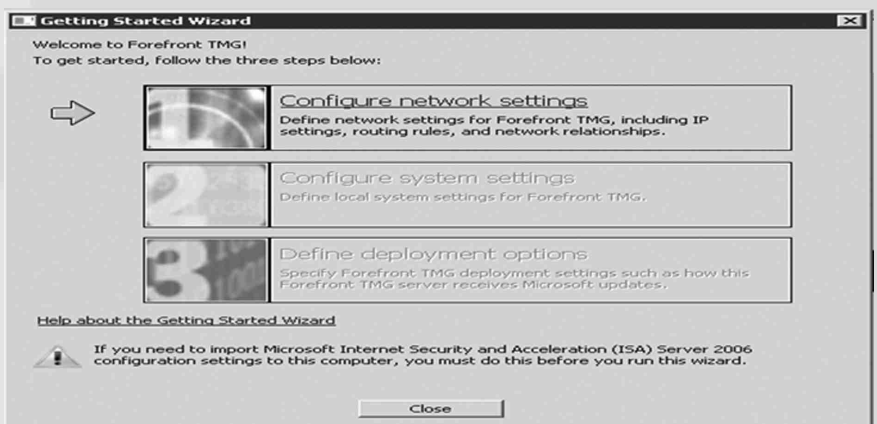

**Gambar 21**

19. Berikut adalah tampilan awal meu Wizard, lalu klik next.

**Gambar 22**

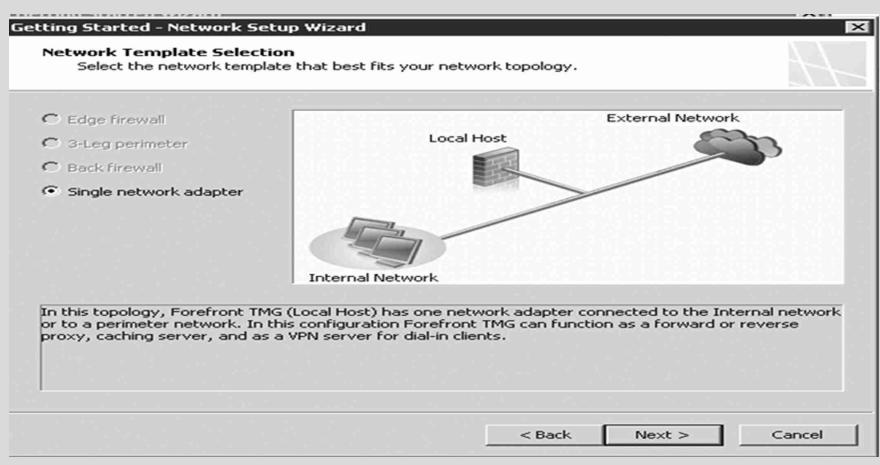

**Gambar 23**

21. Pada tampilan IP address, subnet mask, default gatewaye, DNS server, usahakan no IP tersebut satu segmen. Seperti gambar 31.

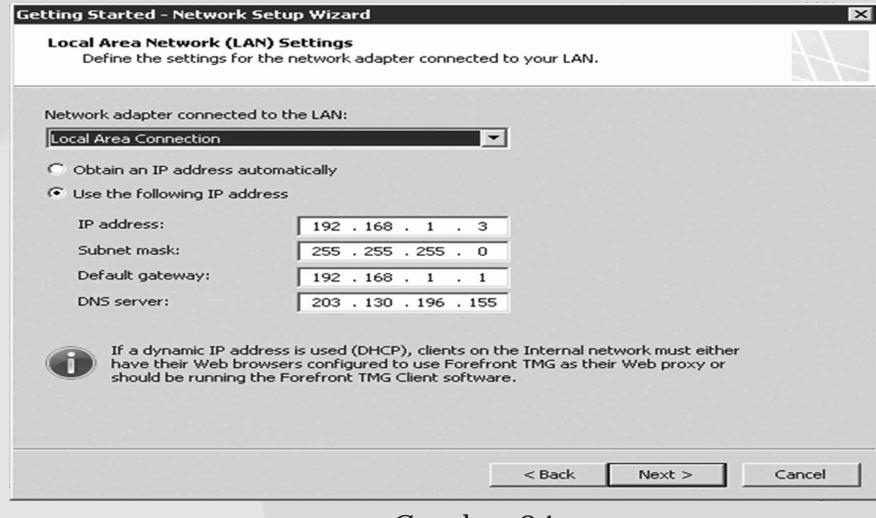

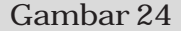

22. Pilih Finish,seperti gambar dibawah ini.

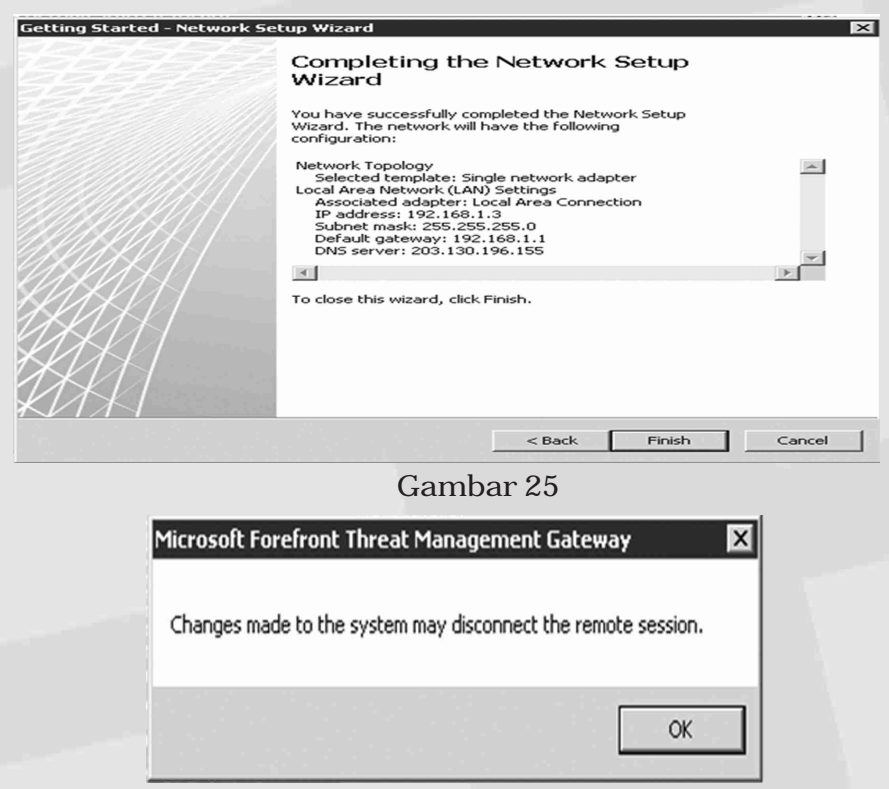

**Gambar 26** 23. Tampilan ini adalah tahap yang akan diselesaikan kembali.

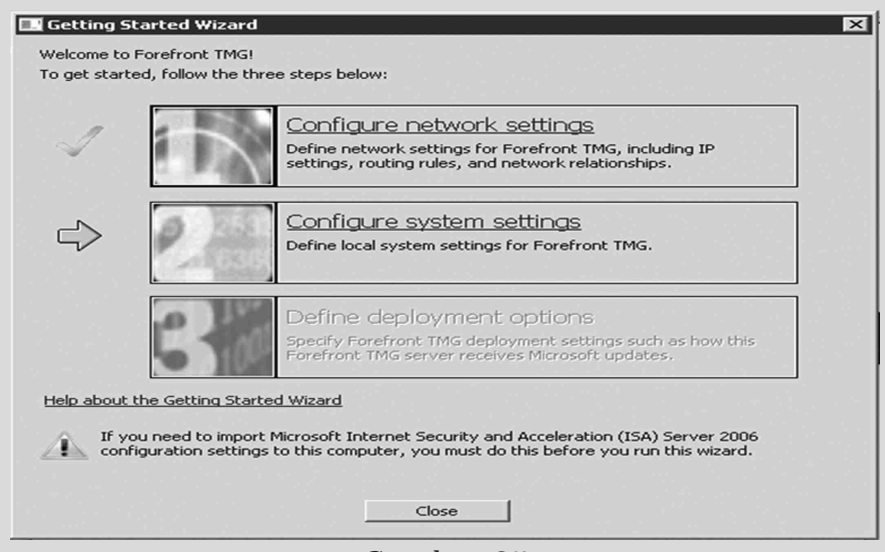

### Seperti gambar 27.

### **B** Getting Started Wizard

Welcome to Forefront TMG! To get started, follow the three steps below:

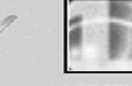

### Configure network settings

Configure system settings

Define local system settings for Forefront TMG.

Define network settings for Forefront TMG, including IP<br>settings, routing rules, and network relationships.

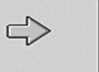

# Define deployment options

Specify Forefront TMG deployment settings such as how this<br>Forefront TMG server receives Microsoft updates.

### Help about the Getting Started Wizard

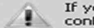

If you need to import Microsoft Internet Security and Acceleration (ISA) Server 2006 configuration settings to this computer, you must do this before you run this wizard.

 $\qquad \qquad \textsf{Close} \qquad \blacksquare$ 

20. Berikut adalah struktur jaringan single network adapter. Seperti gambar 23.

**Gambar 27**

### 24. Tekan next seperti pada gambar 28.

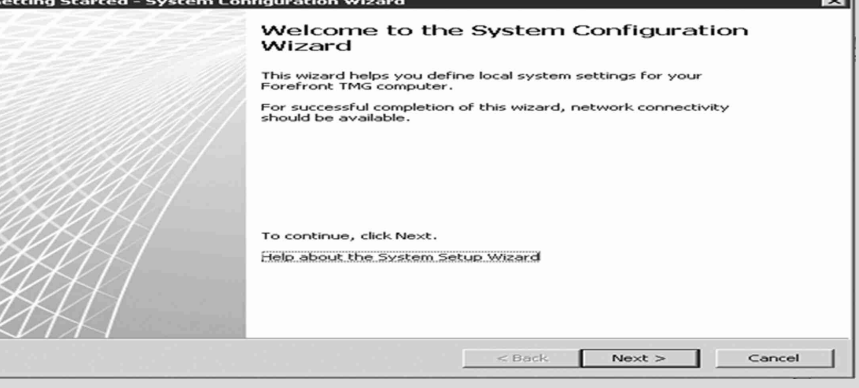

**Gambar 28**

## 25. Pilih workgroup untuk menjadi host, seperti gambar 36.

| Computer name:                             | TMG1                                                          | Change |
|--------------------------------------------|---------------------------------------------------------------|--------|
|                                            |                                                               |        |
| Member of                                  |                                                               |        |
| C Windows domain:                          |                                                               | Change |
| • Workgroup:                               | WORKGROUP                                                     | Change |
| Help about domain and workgroup membership |                                                               |        |
| Primary DNS Suffix                         |                                                               |        |
| DNS suffix:                                | TMG.local                                                     | Change |
| controller.                                | In a domain, the primary DNS suffix is provided by the domain |        |
| Full computer name:                        | TMG1.TMG.local                                                |        |

**Gambar 29**

26. Pilih Finish untuk selesai .

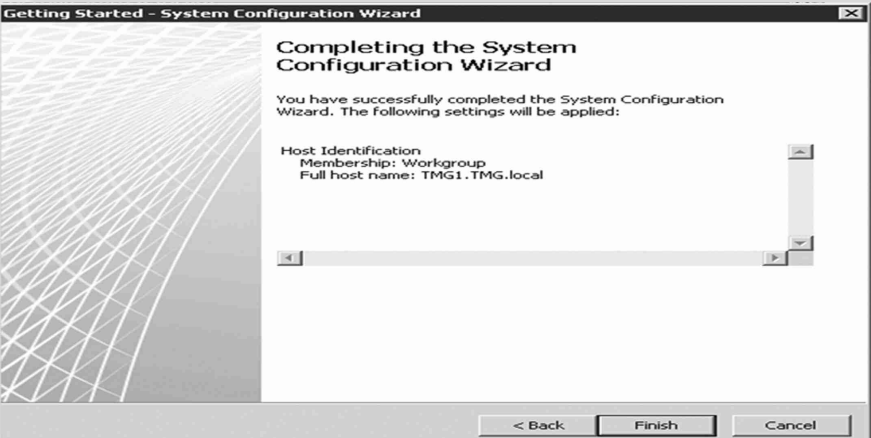

**Gambar 30**

### 27. Masukkan pada tahap 3, untuk proses instalasi

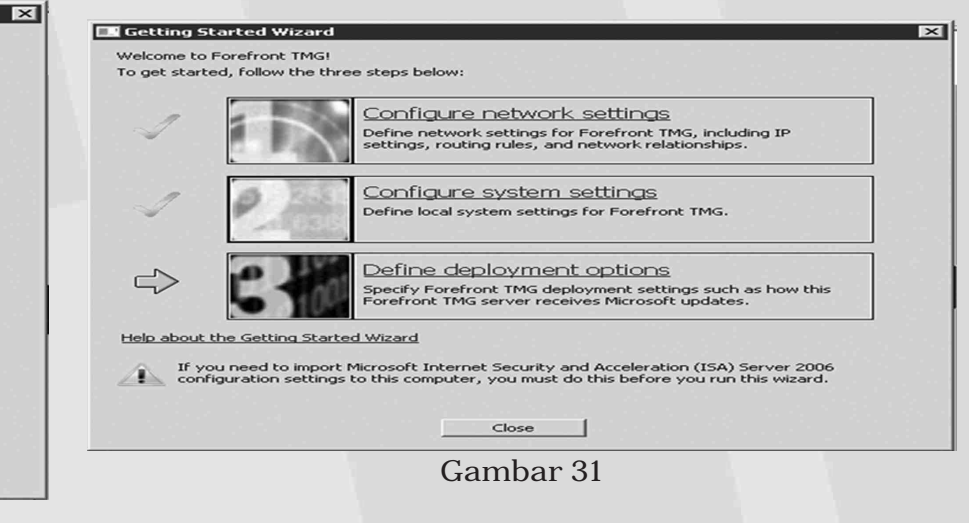

### UG Jurnal Vol. 6 No. 02 Tahun 2012 **05**

### 06 Sweetania, Ujicoba Teknologi Security ...

### 28. Pilih next seperti gambar 32.

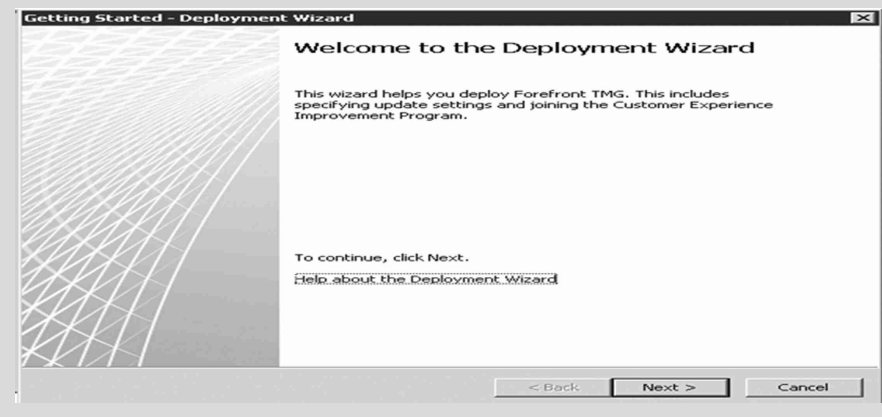

- **Gambar 32**
- 29. Pilih next untuk melanjutkan, seperti gambar 33.

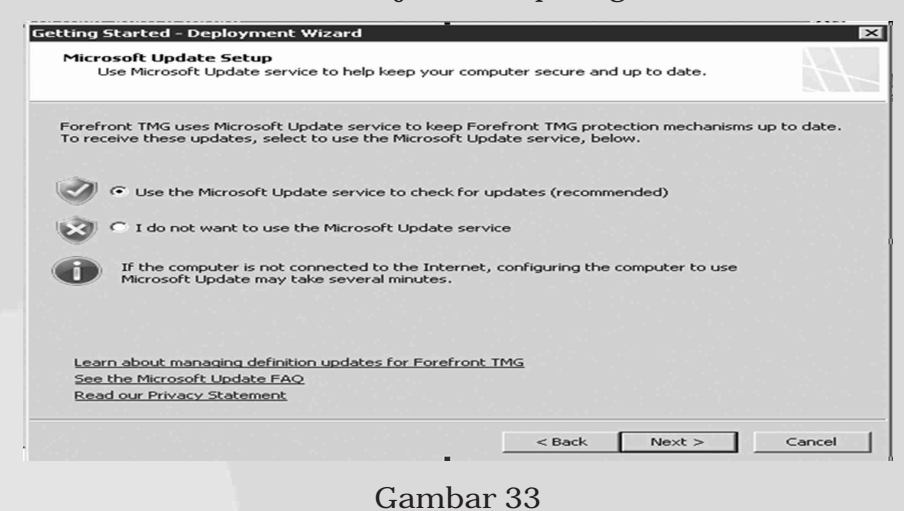

30. Pilih next untuk melanjutkan. Seperti gambar 34 dan 35.

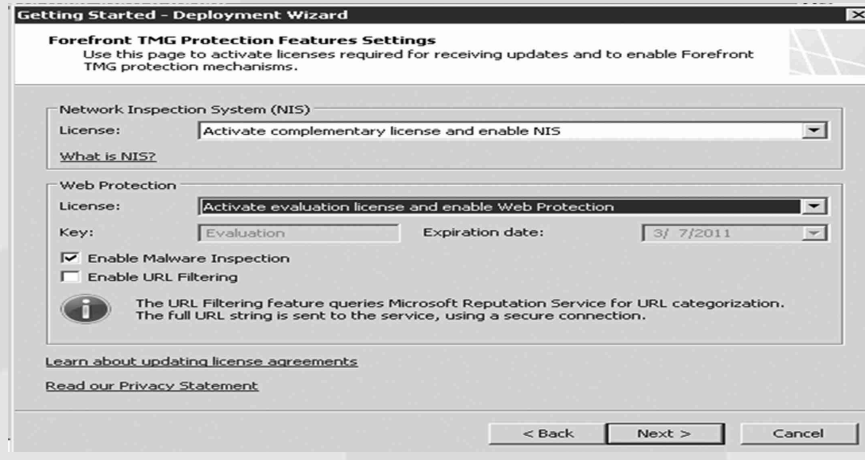

**Gambar 34**

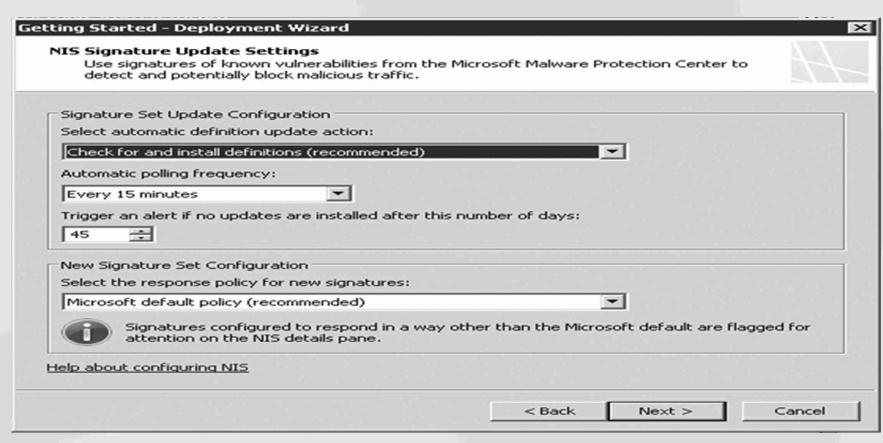

**Gambar 35** 31. Pilih yes, lalu klik next , seperti gambar 36

**Gambar 36**

### 32. Pilih Advanced, lalu klik next

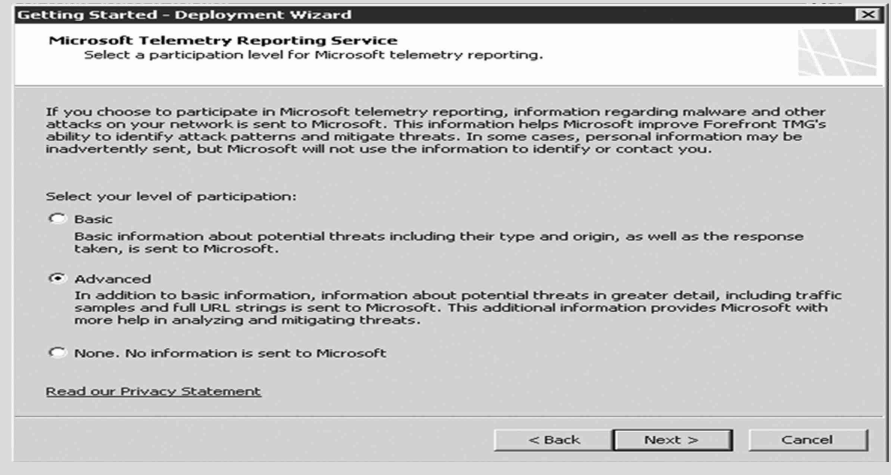

**Gambar 37**

## 33. Berikut adalah tampilan selesai.

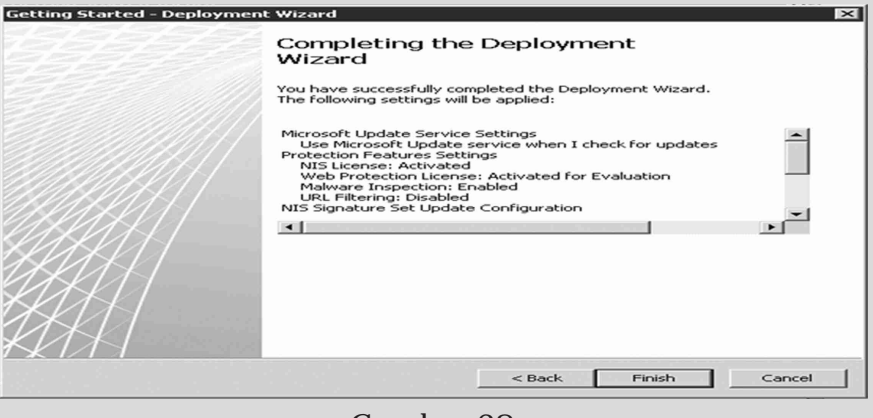

**Gambar 38**

### 34. Semua tahap telah selesai dilakukan, seperti gambar 39.

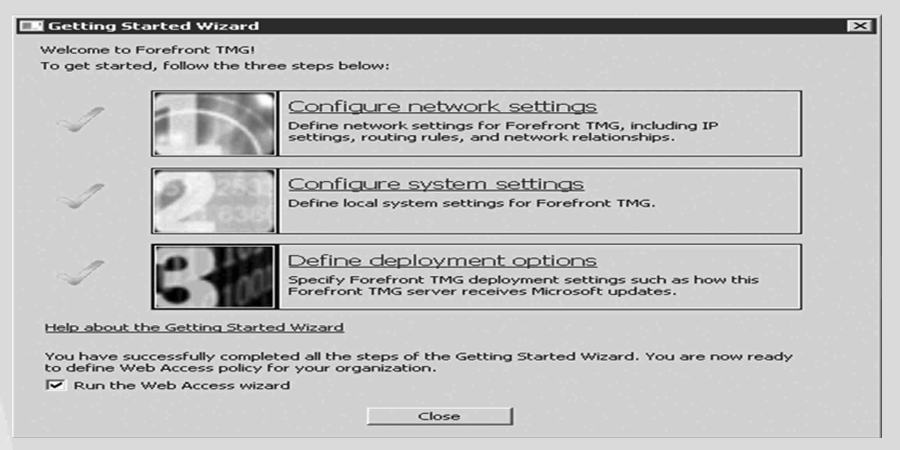

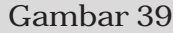

35. Setelah penginstalan selesai akan tampil tahap penginstalan Web Access Policy Wizard.

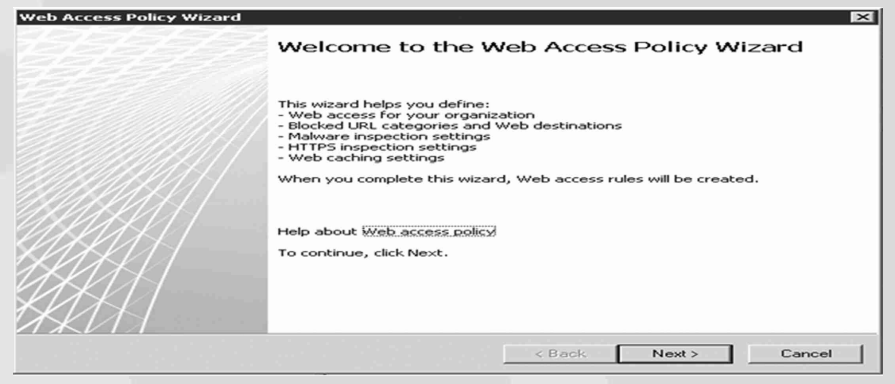

**Gambar 40**

36. Pilih yes, lalu tekan next untuk melanjutkan. Seperti gambar

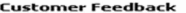

Getting Started - Deployment Wizard

**tomer Feedback**<br>We invite you to join the Customer Experience Improvement Program to help us improve<br>the quality, reliability, and performance of this product.

This program collects anonymous information about your hardware configuration and how you use<br>Forefront TMG, without interrupting you. Microsoft uses the information to identify trends and usage<br>patterns.

If you choose to participate in the program, Web proxy client access will be enabled on the Forefront<br>TMG Local Host network.

You can change your participation choice after closing this wizard. To do this, open the array properties<br>and modify settings on the Customer Feedback tab.

No information will be used to identify or contact you.

Learn more about the Customer Experience Improvement Program

.<br>Yes, I am willing to participate anonymously in the Customer Experience Improvement Program (recommended)

C No, I don't want to participate

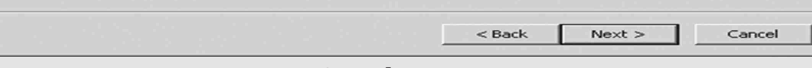

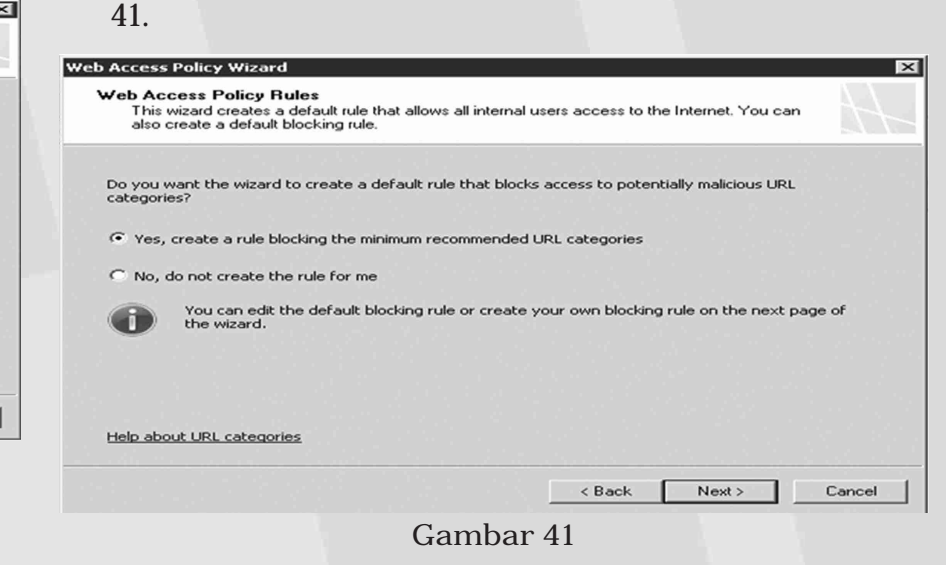

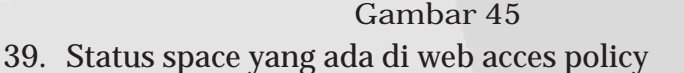

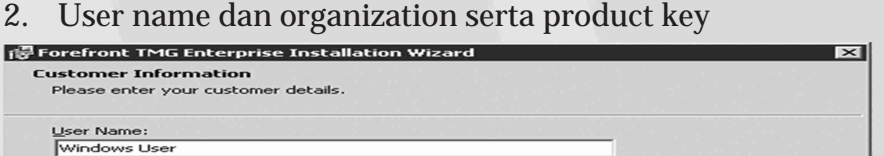

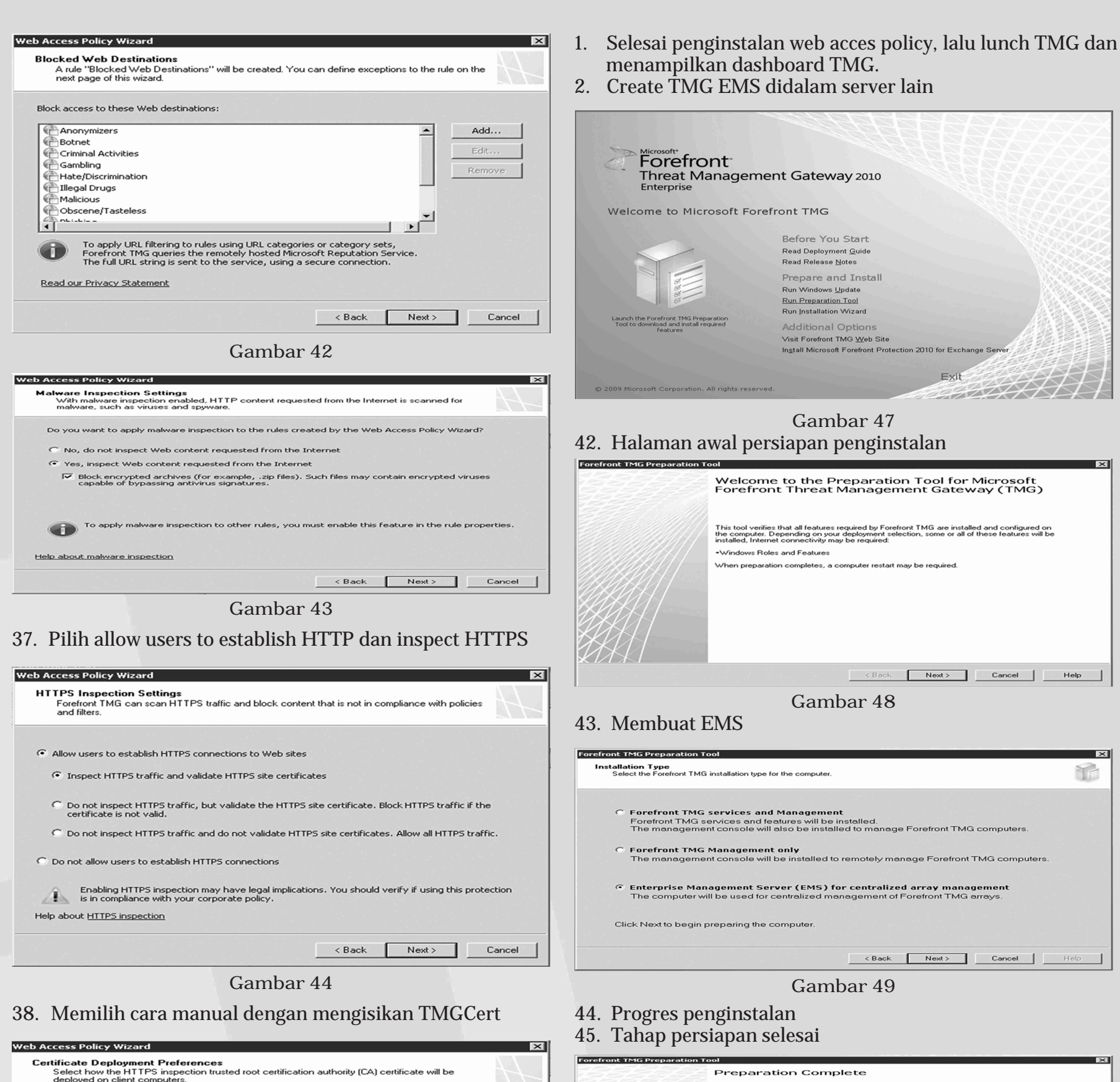

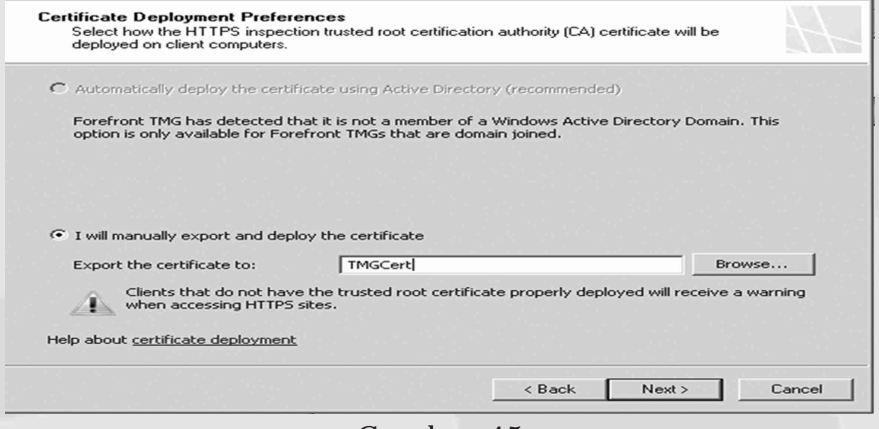

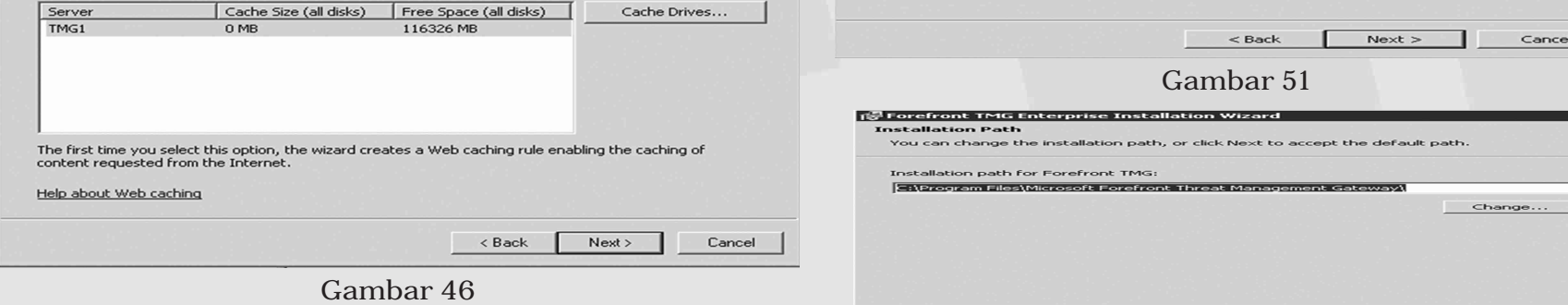

**Gambar 50**

Finish Concel Help

All prerequisite features are installed and configured.

**I**<br>
Eaunch Forefront TMG Installation Wi

.<br>• Windows Roles and Features (installed successfully)

Web Cache Configuration<br>With caching configured, frequently accessed Web content is stored in the cache

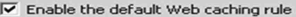

Configure cache drives used for Web caching

1. Lisensi

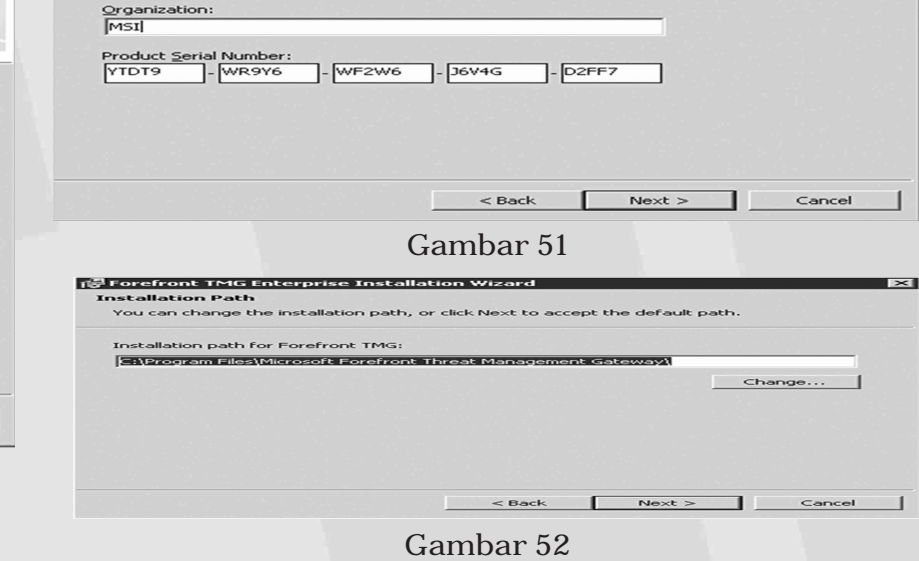

### UG Jurnal Vol. 6 No. 02 Tahun 2012 **07**

08 Sweetania, Ujicoba Teknologi Security ...

### 49. Membuat enterprise didalam EMS

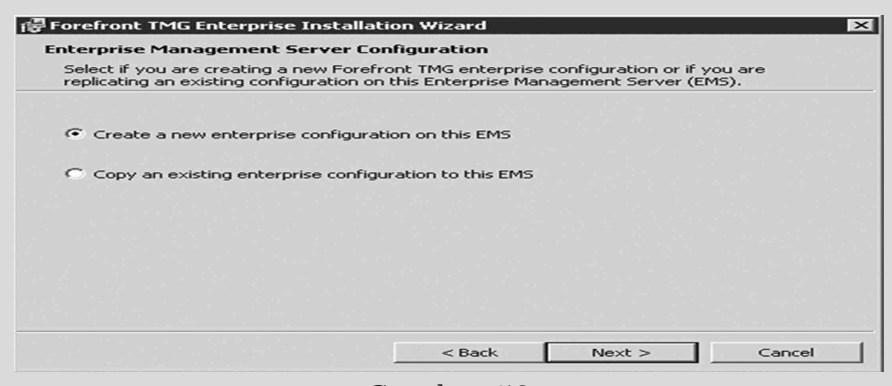

**Gambar 53**

### 50. Peringatan enterprise baru

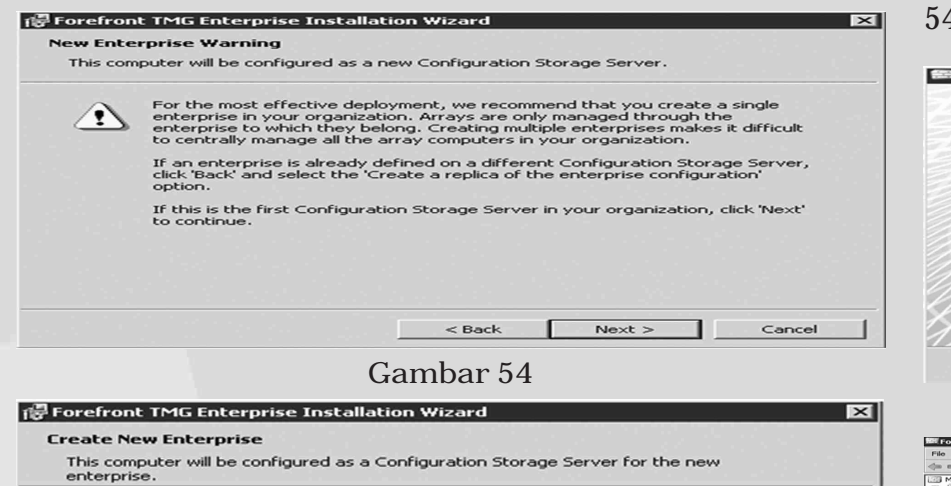

52. Pilih apakah akan single atau workgroup

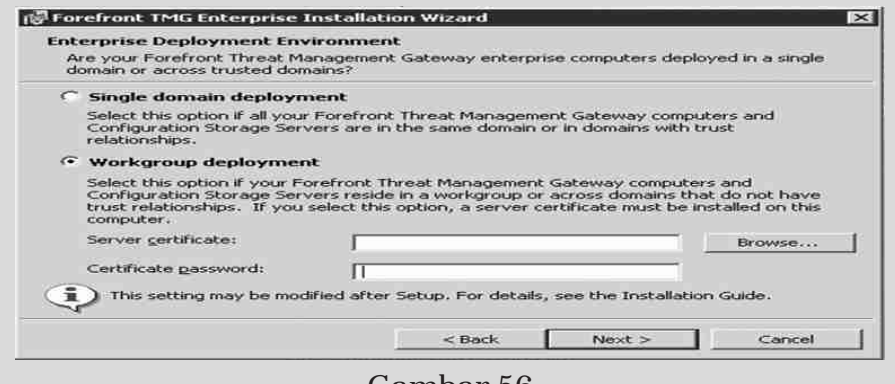

**Gambar 56**

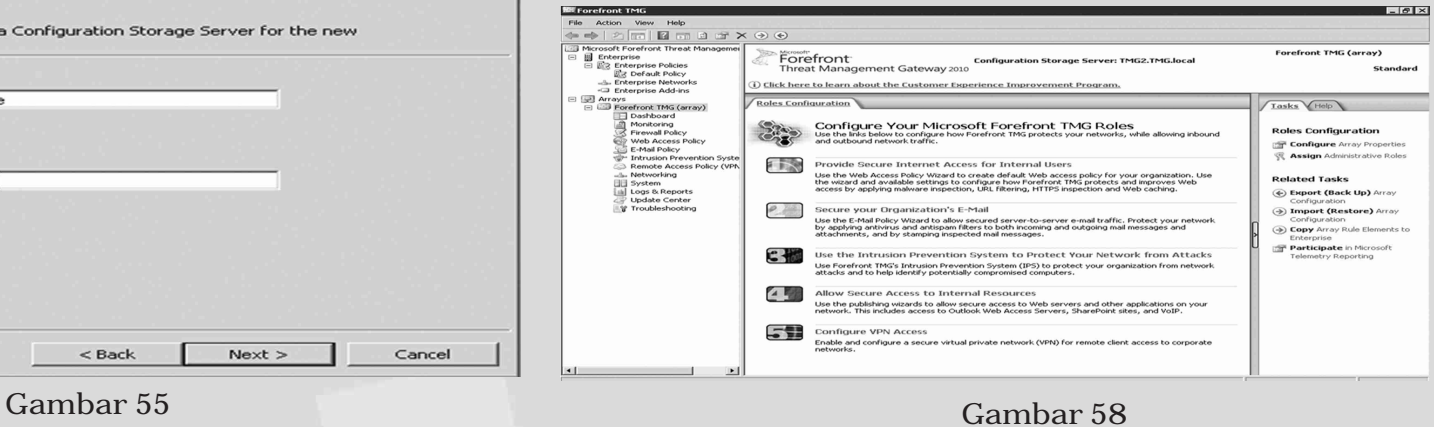

- 53. Progres instalasi
- 54. Selesai instalasi

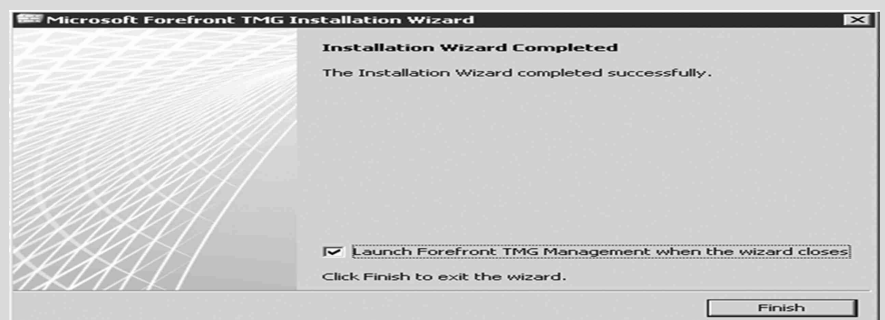

**Gambar 57**

### **KESIMPULAN**

Description:

Suatu keamanan merupakan suatu hal yang penting dalam system networking. Pembuatan konfigurasi keamanan yang baik pada firewall dalam suatu jaringan menunjang tingkat proteksi yang tinggi terhadap suatu server dan database di dalamnya dari user yang tidak memiliki hak akses.

TMG EMS

Penerapan Thread Management Gateway pada Microsoft Forefront memberikan beberapa fitur yang memberikan beberapa fungsi, diantaranya melakukan filterisasi terhadap IP address dari suatu web ataupun IP Server, serta melakukan setting server untuk membuat konfigurasi server networking yang diinginkan.

### **DAFTAR PUSTAKA**

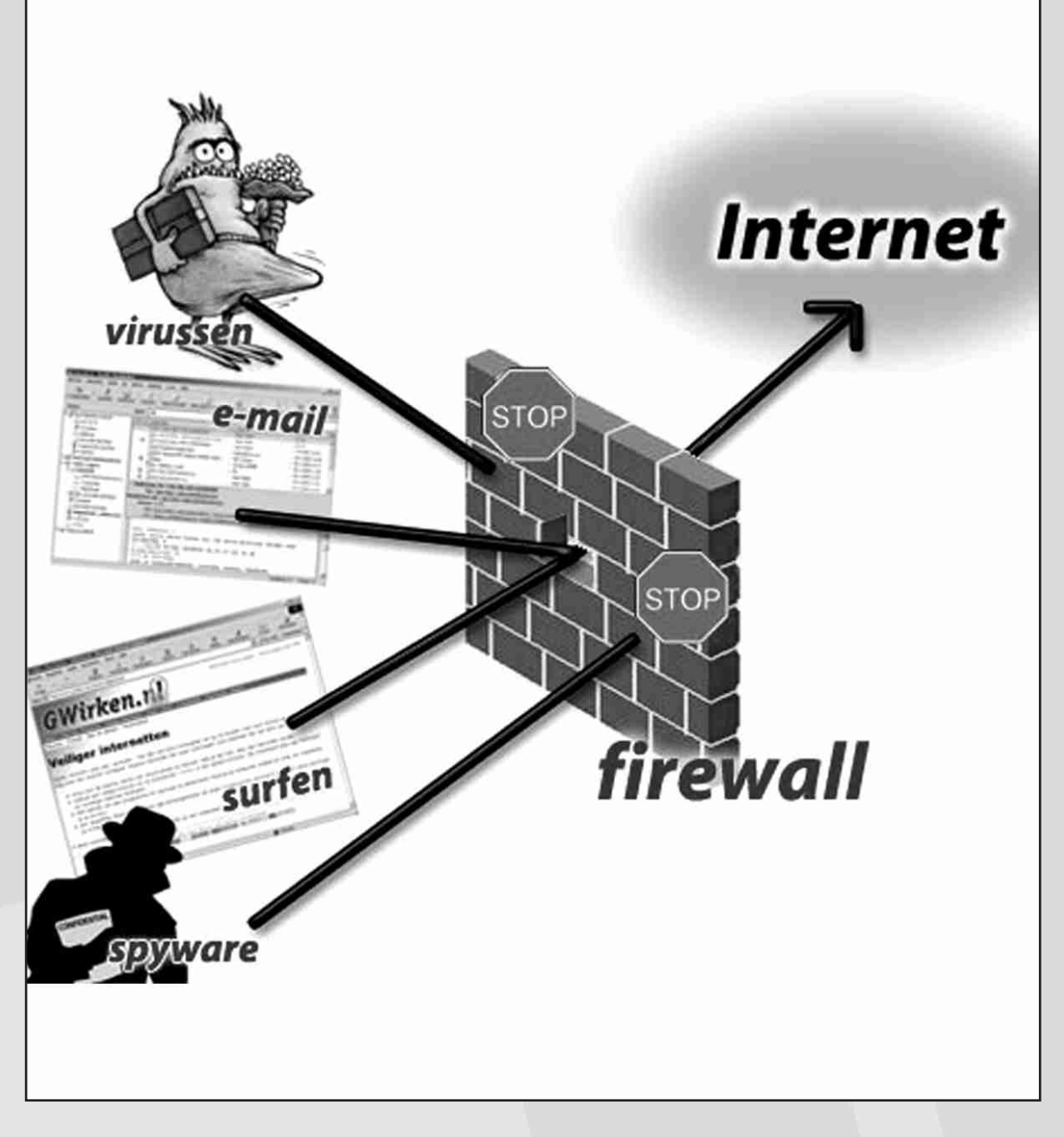

http://www.klik-kanan.com/fokus/ firewall.shtml

http://krisgeto.blogspot.com/ 2008/05/penjelasan-tentangfirewall.html

http://id.wikipedia.org/wiki/ Firewall

(http://www.microsoft.com/ forefront/threat-managementgateway/en/us/productdocumentation.aspx)